# PJe - Manual de instalação do certificado do site

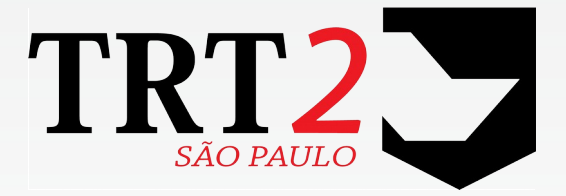

Tribunal Regional do Trabalho da 2ª Região

**Secretaria de Tecnologia da Informação e Comunicações Coordenadoria de Apoio aos Serviços de TIC Seção de Suporte Especializado**

Junho de 2019

### **Histórico de Alterações**

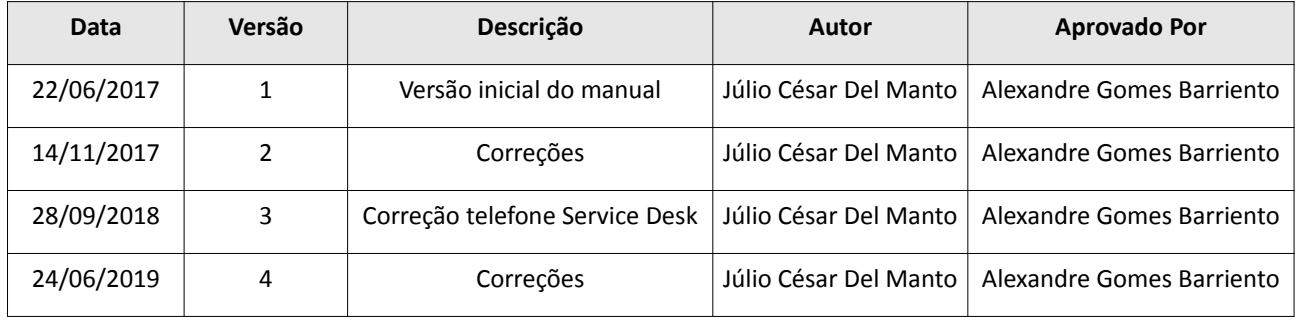

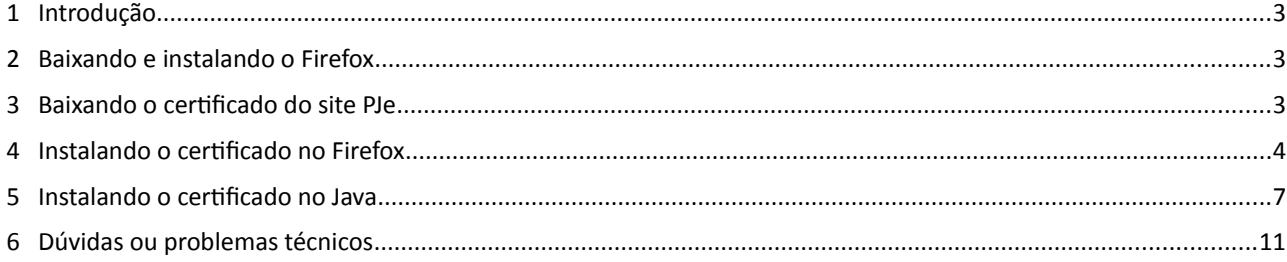

### **1 Introdução**

Este manual tem como objetivo orientar os usuários do sistema PJe como configurar seus equipamentos pessoais ou de seu escritório para que possam funcionar com o novo certificado.

Os microcomputadores e notebooks dos usuários do Tribunal já estão configurados não sendo necessária nenhuma ação para utilização.

### **2 Baixando e instalando o Firefox**

O navegador homologado para o PJe é o Mozilla Firefox. Recomendamos a utilização da versão 57.0.2 ou superior. O Firefox pode ser baixado por meio do link<https://www.mozilla.org/pt-BR/firefox/new/>

### **3 Baixando o certificado do site PJe**

O certificado pode ser encontrado no site do Tribunal em [www.trtsp.jus.br](http://www.trtsp.jus.br/) / PJe – Processo Judicial Eletrônico / Acesso ao PJe (TRT2) / Autoridade Certificadora de Acesso ao PJe via HTTPs / Certificado Pje

Para baixar o arquivo que será instalado no navegador Firefox e no Java clicar com o botão direito do mouse em "Certificado Pje" e a seguir em "Salvar link como..."

Autoridade Certificadora de Acesso ao PJe via HTTPs

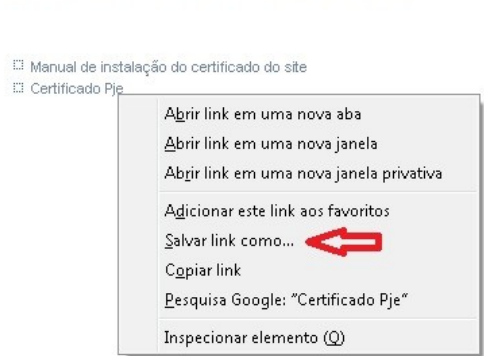

Escolher o local onde será salvo o arquivo e clicar em salvar:

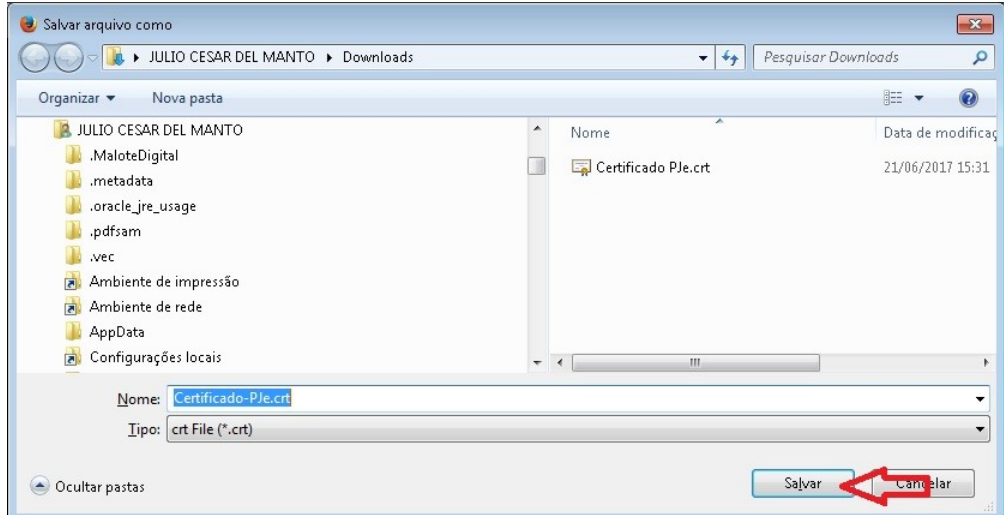

# **4 Instalando o certificado no Firefox**

Abrir o navegador Firefox. Selecionar o menu "Ferramentas" :

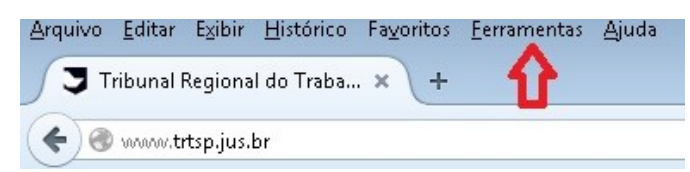

Clicar em "Opções":

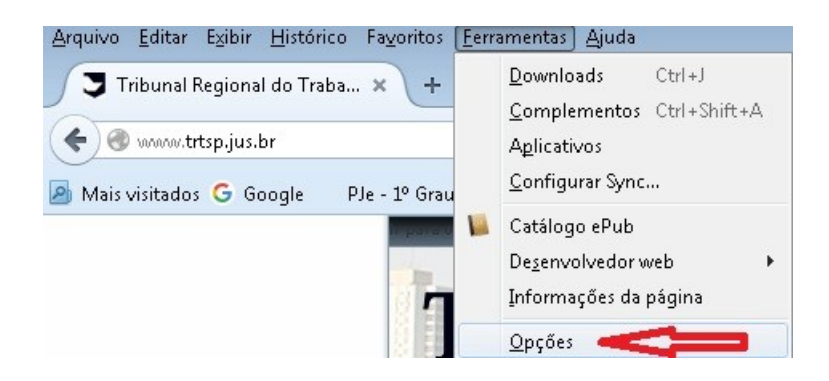

Clicar na aba "Avançado":

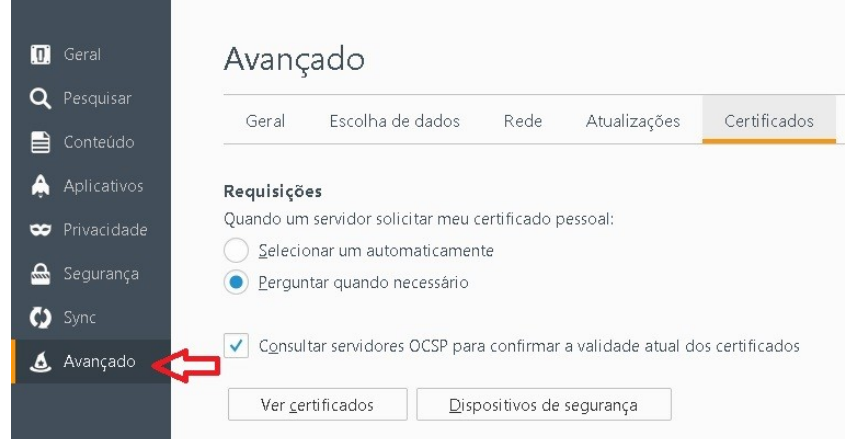

E em seguida clicar em "Ver certificados":

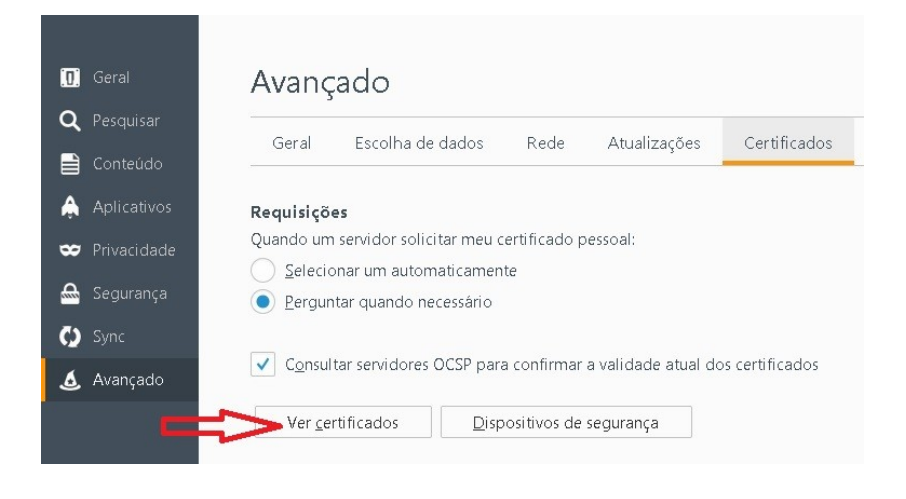

Após a abertura da janela "Gerenciador de certificados" clicar em "Autoridades":

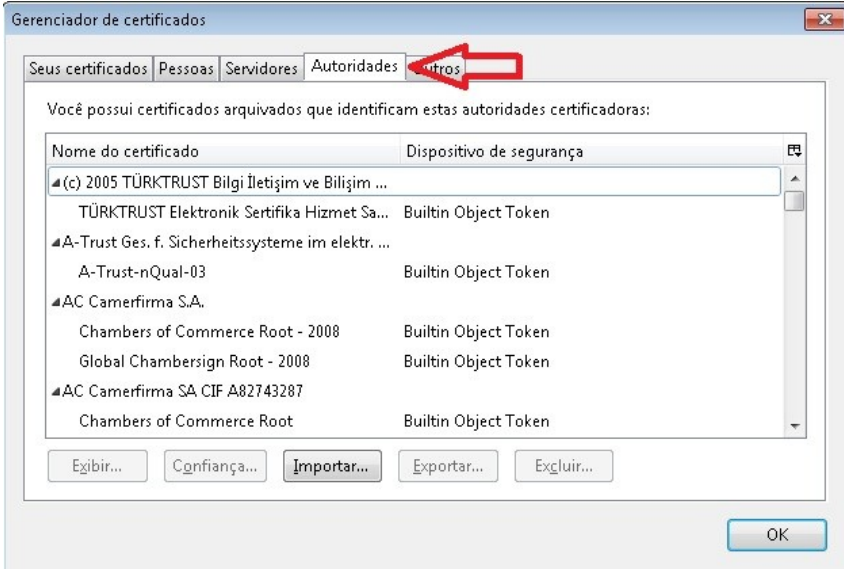

### Clicar em "Importar":

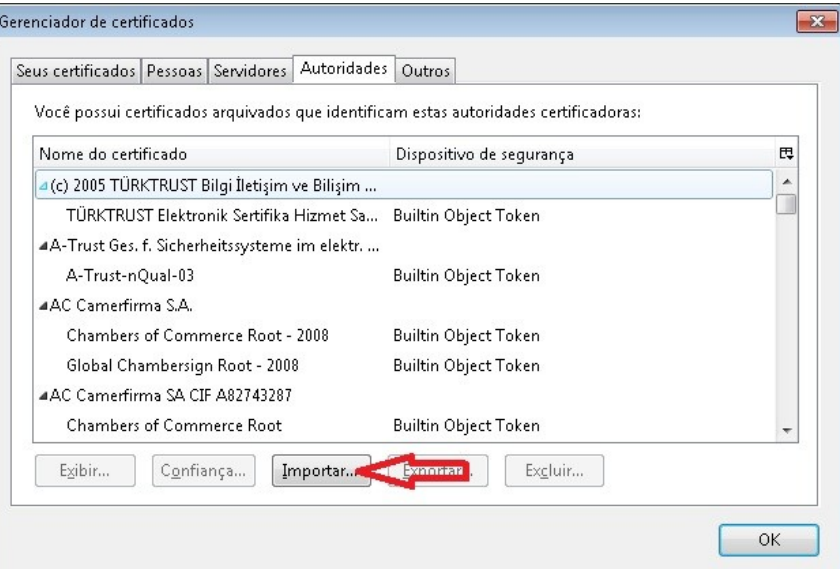

Localizar o arquivo contendo o certificado baixado do site:

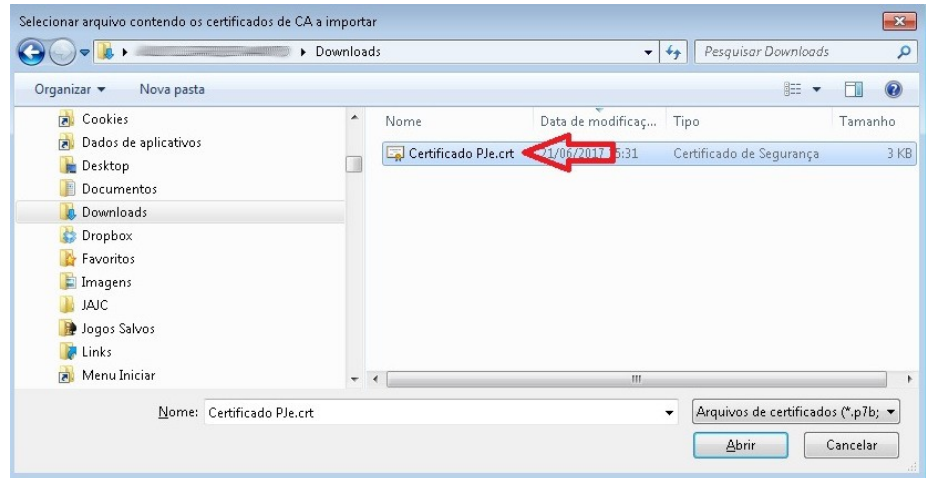

**6** PJe - Manual de instalação do certificado do site

#### Clicar em "Abrir":

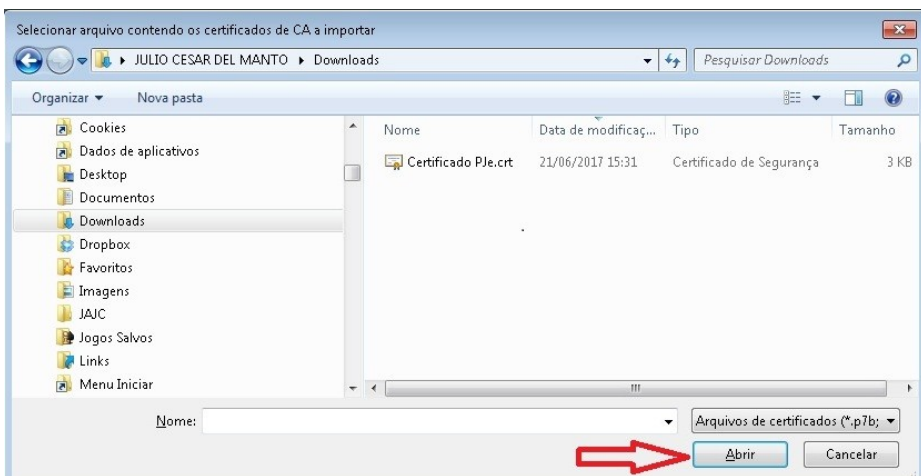

A seguir marcar todas as opções e clicar em "OK":

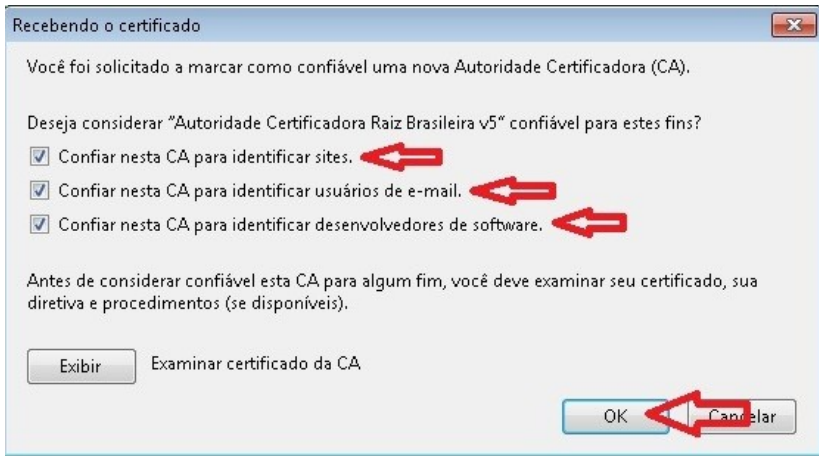

Caso apareça algum erro favor ligar para o Service Desk e informar o erro apresentado. Se não apresentar nenhuma mensagem é porque o certificado foi instalado corretamente no navegador Firefox.

Clicar em "OK" para fechar a janela:

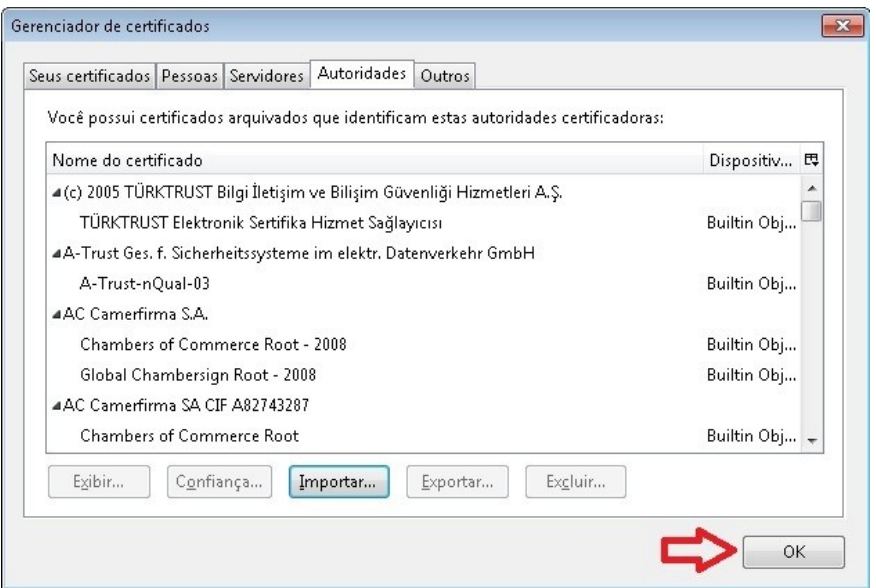

Fechar a aba de "Opções" do Firefox:

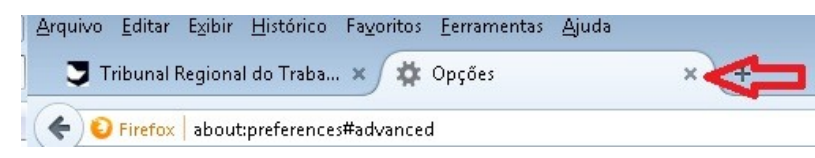

O certificado do site PJe foi instalado no Firefox. O próximo passo é instalar o certificado no Java.

## **5 Instalando o certificado no Java**

Clicar no menu "Iniciar" no canto esquerdo da barra de tarefas:

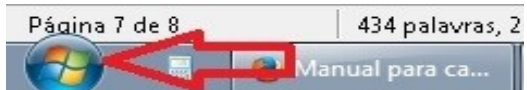

Clicar em "Painel de Controle":

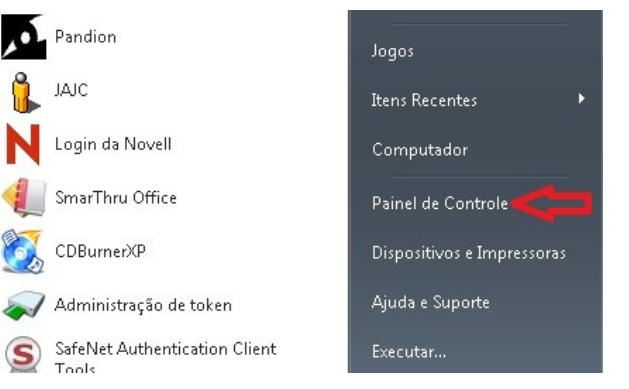

#### Abrir o painel de controle do Java:

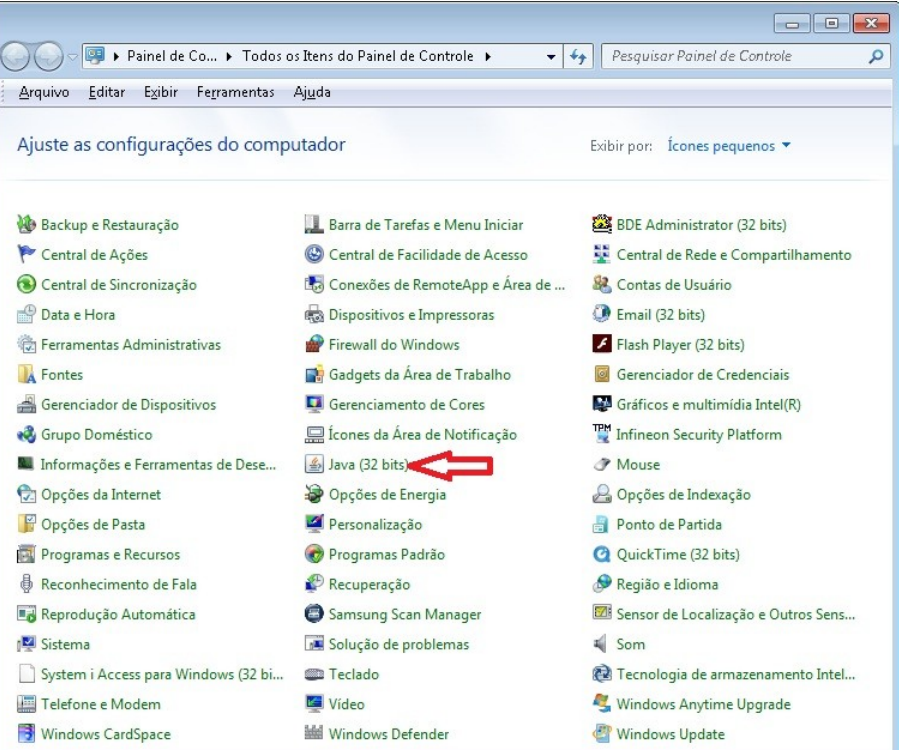

### **8** PJe - Manual de instalação do certificado do site

No Painel de Controle Java clicar na aba "Segurança":

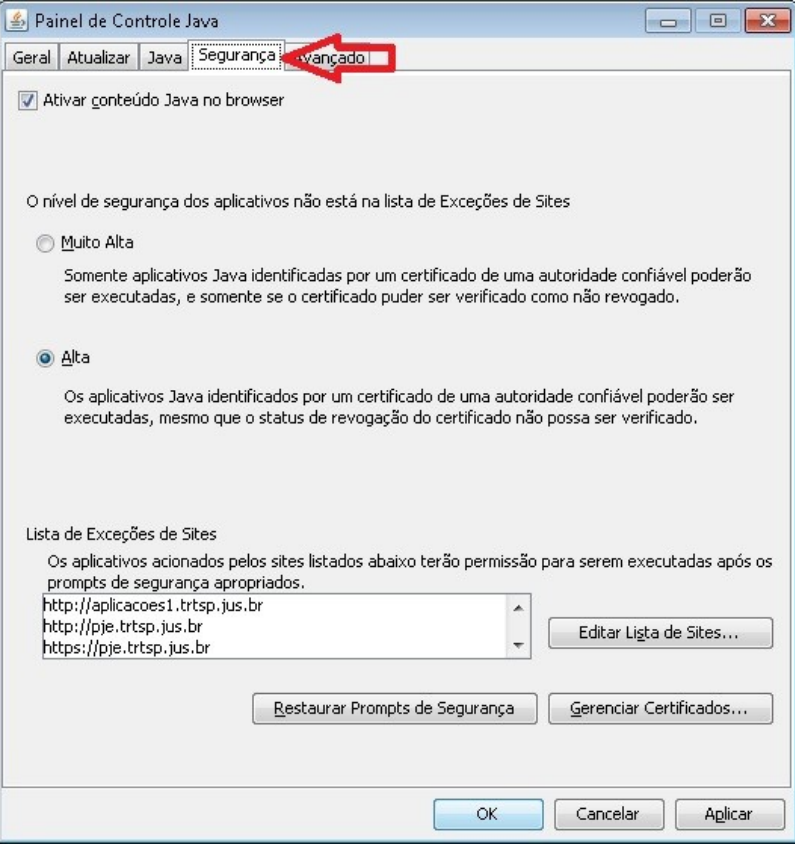

A seguir clicar em "Gerenciar Certificados...":

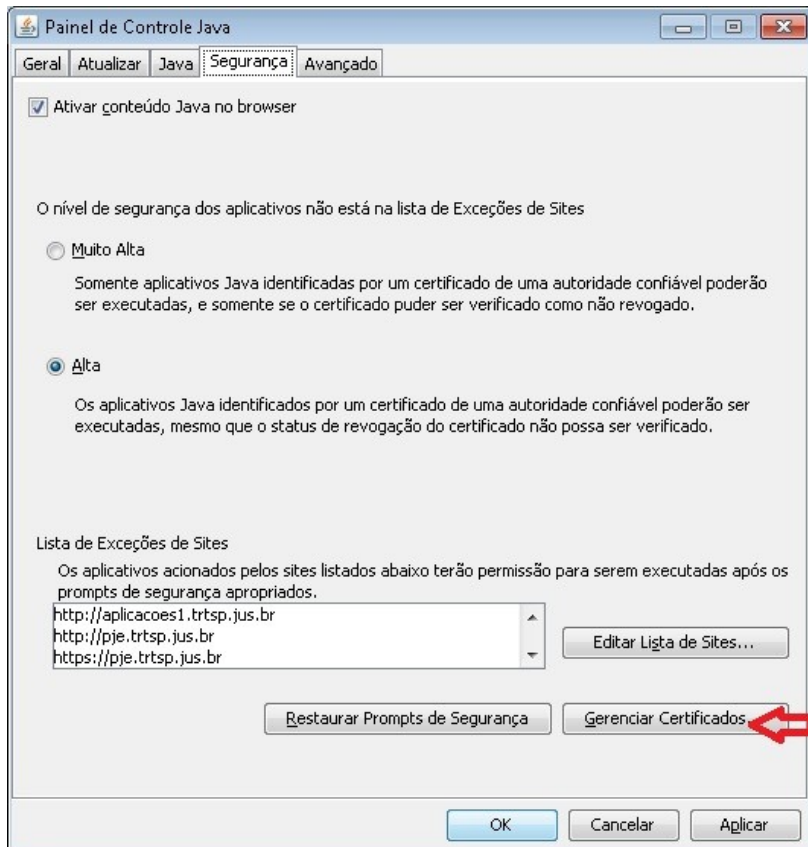

Escolher "CA de Signatário" em Tipo de certificado:

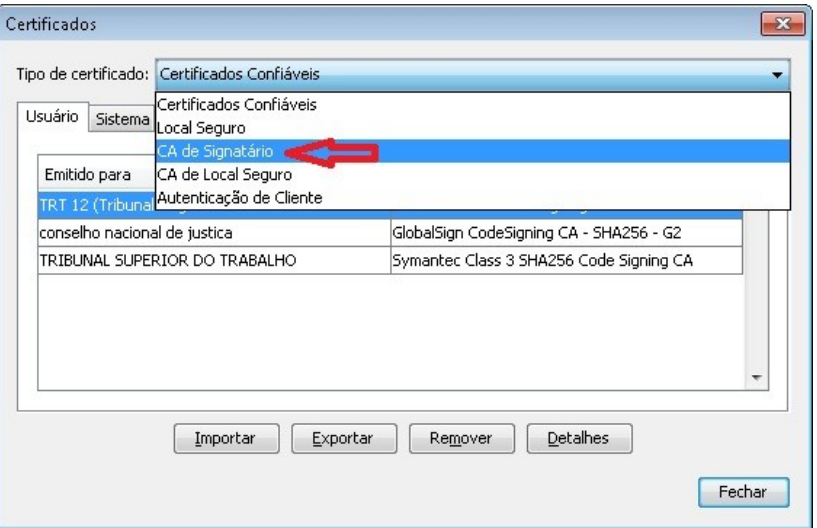

Clicar no botão "Importar":

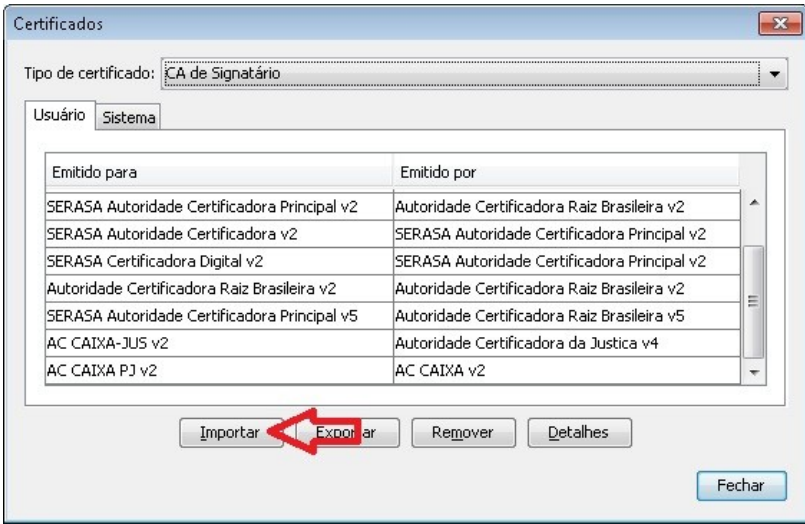

Localizar o local onde salvou o arquivo e na opção "Arquivos do tipo:" selecionar o item "Todos os arquivos":

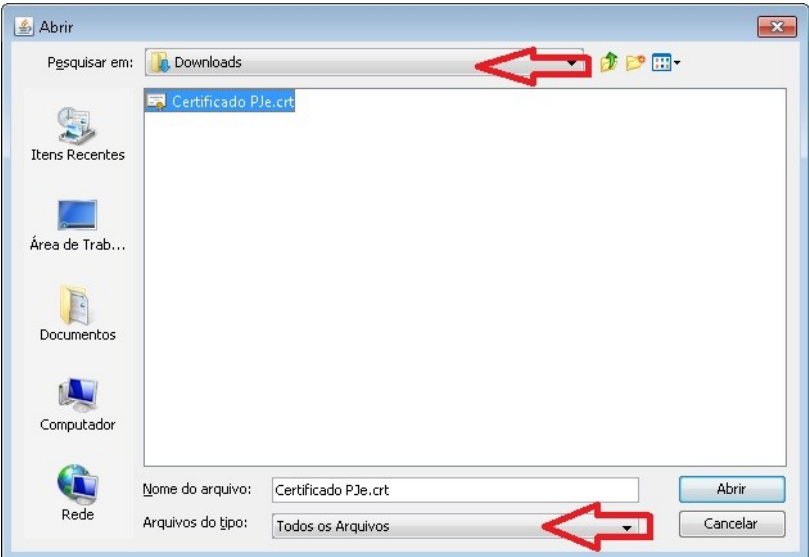

### **10** PJe - Manual de instalação do certificado do site

Selecionar o arquivo e clicar em "Abrir":

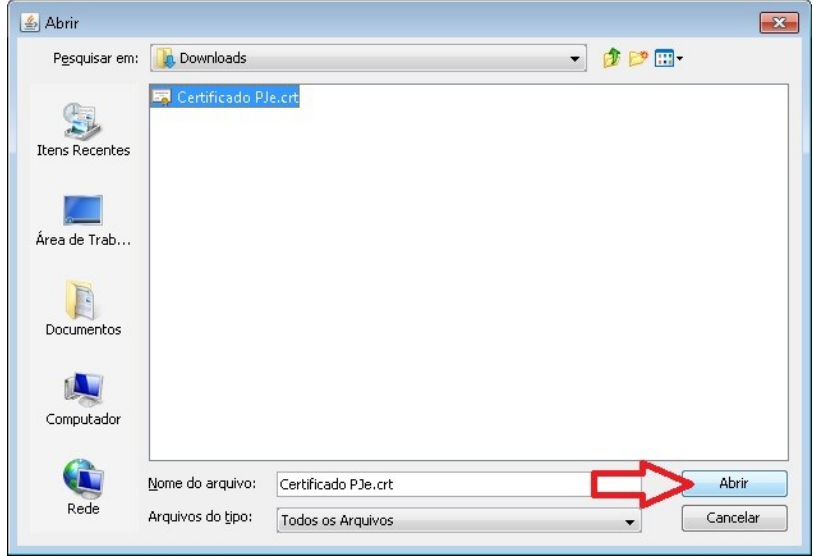

Após a importação podemos verificar que o certificado foi importado corretamente:

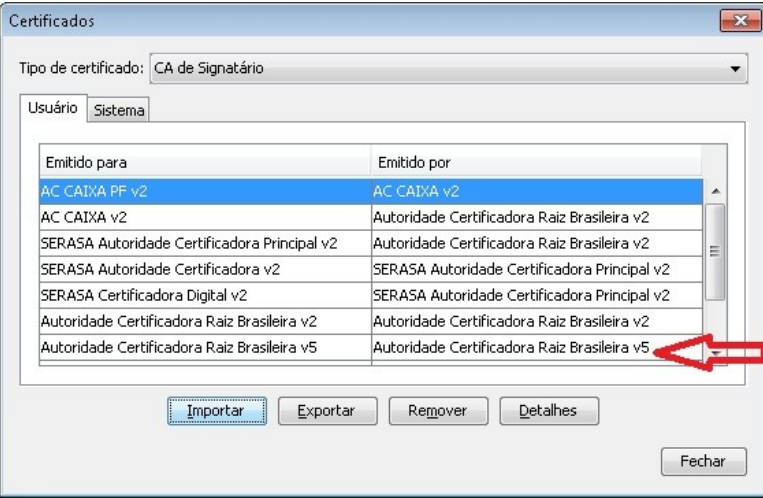

#### Clicar em "Fechar":

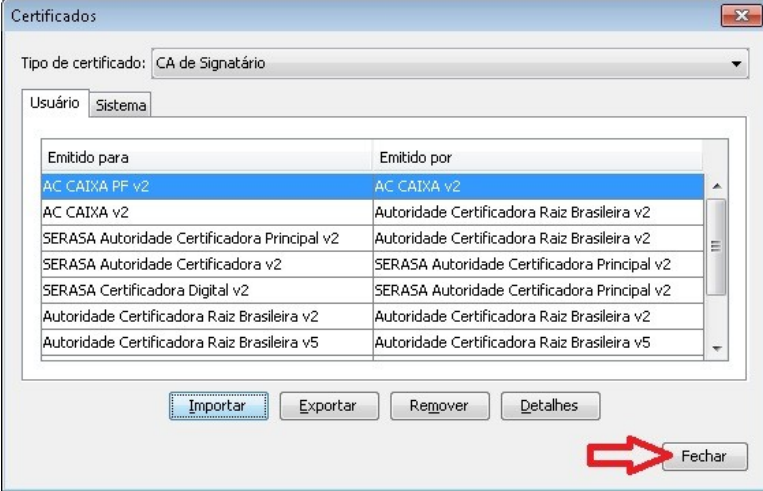

E em "OK" para fechar o Painel de Controle Java e depois fechar o Painel de Controle do Windows:

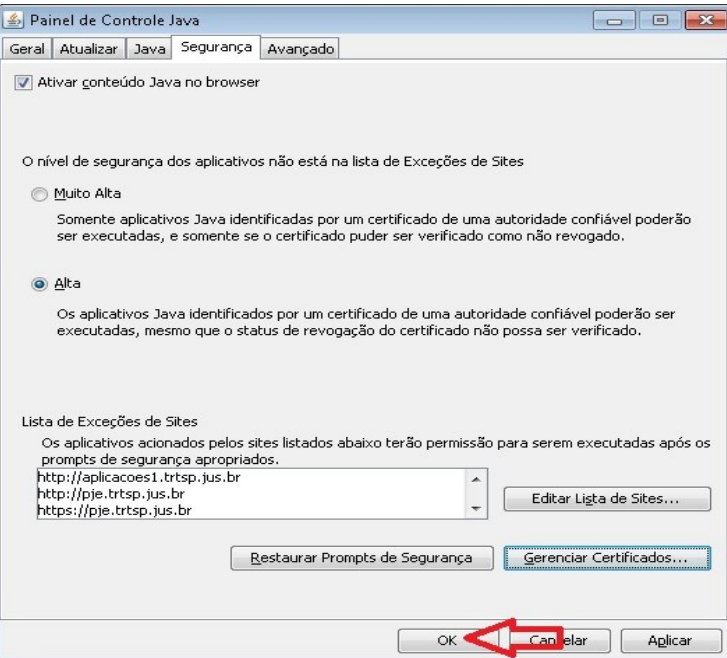

# **6 Dúvidas ou problemas técnicos**

-

Em caso de dúvidas ou problemas técnicos entrar em contato com o Service Desk da Secretaria de Tecnologia da Informação e Comunicações por meio do telefone (11) 2898-3443 ou pelo Assyst, no ícone "Atendimento em Tecnologia da Informação" da Intranet.